## **APEX Clearing™** APEX Online End Client Set Up User Guide

## INTRODUCTION

Use the following information to create new end user profiles in APEX Online.

## ACCESSING APEX ONLINE

Access APEX Online using the following URL: www.apexclearing.com.

1. Click the Head and Shoulders in the top, right corner of the screen.

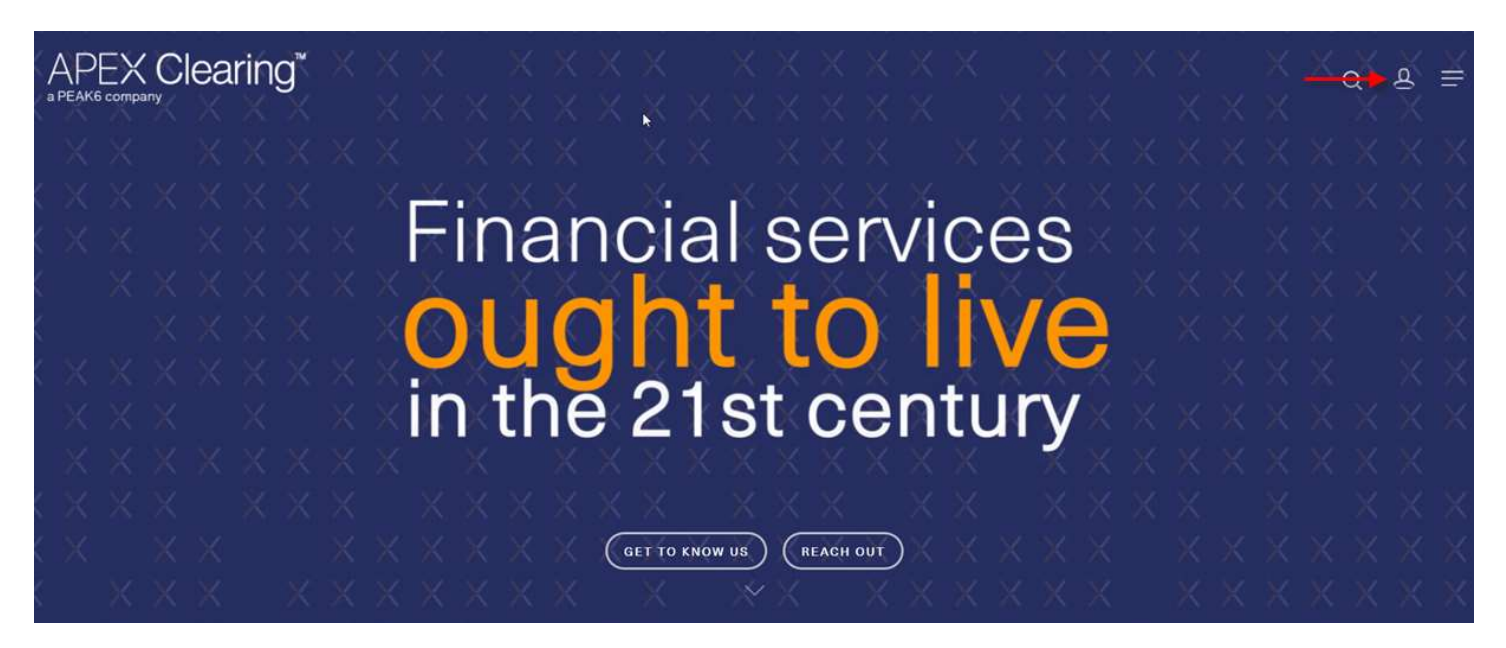

2. The Log In screen displays as shown below.

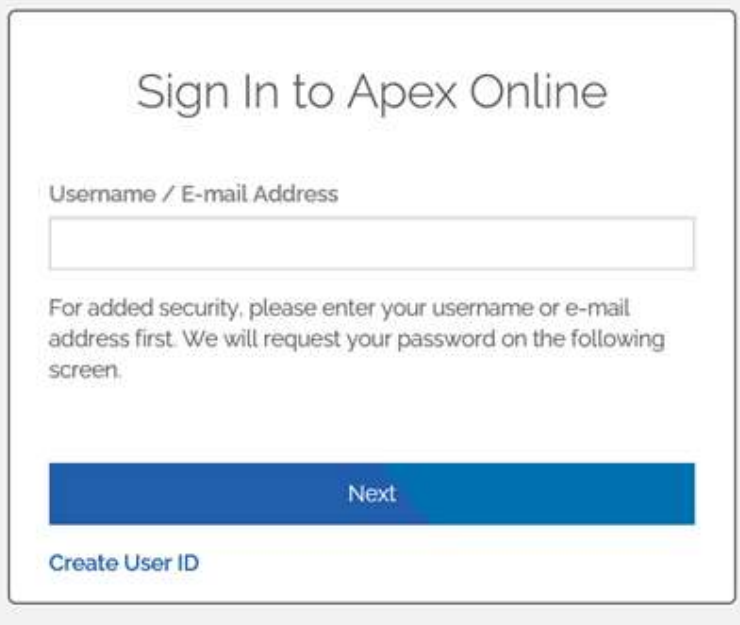

©2020 APEX Clearing Corporation | Apex reserves the right to make changes to this document at any time. Contact APEX Clearing Corporation | 350 N. St. Paul, Suite 1300 Dallas, TX 75201 or www.apexclearing.com.

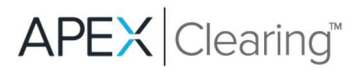

## Setting Up a New User ID

1. On the Log In screen, click Create a User ID as shown below.

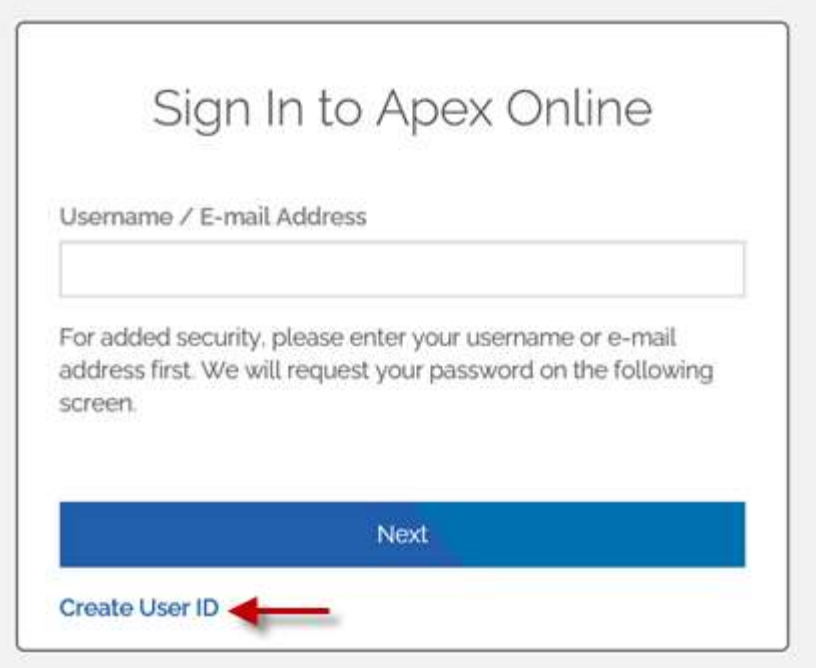

2. The New User ID Setup screen appears. If the user is an end client, click Next. NOTE: If the user is a broker, he/she can request access by emailing CS@apexclearing.com. NOTE: Users must be on the contact sheet to request access. If the user is not on the contact sheet, he/she should have someone in the firm who is on the contact sheet submit the request.

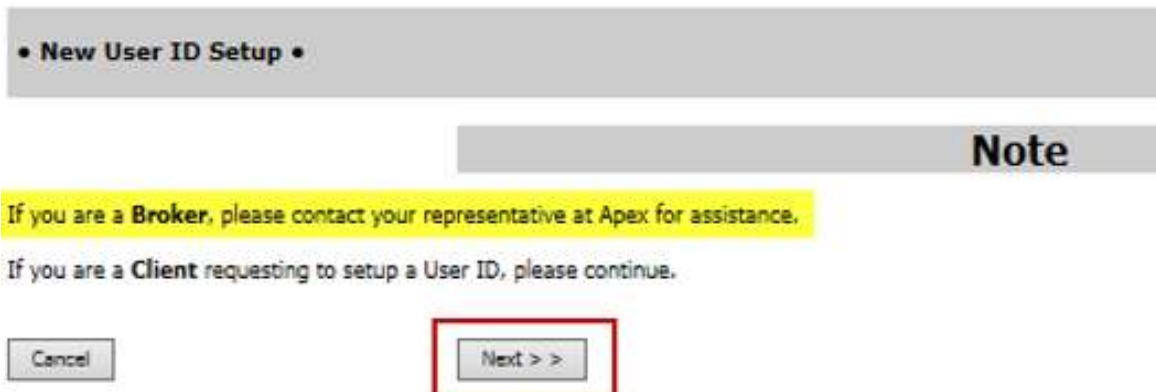

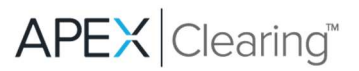

3. After clicking Next, use the Step 1 screen to change the Firm dropdown to 10-Apex Clearing Corporation and enter the account number in the Account Number field (with no dashes), and click Next as shown below.

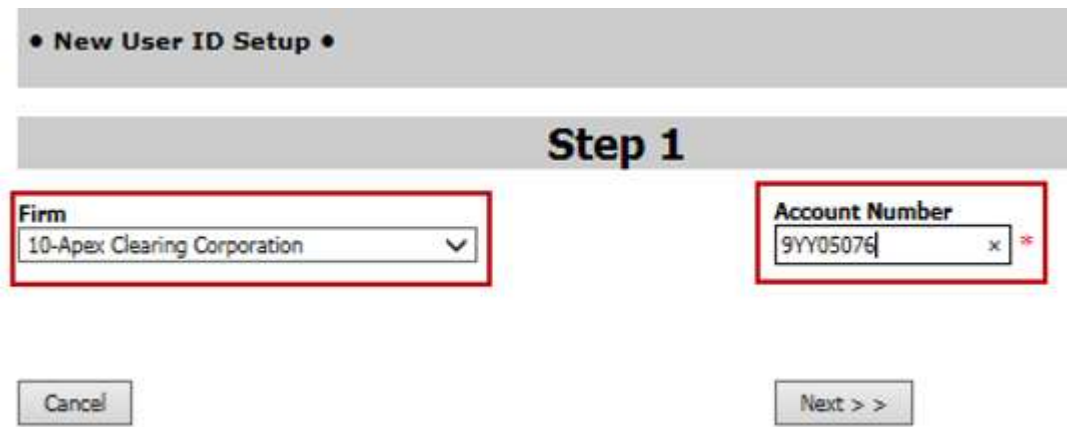

4. In the Step 2 screen, type the SSN or Tax ID associated with the account (with no dashes) in the Tax ID Number field, and click Next as shown below.

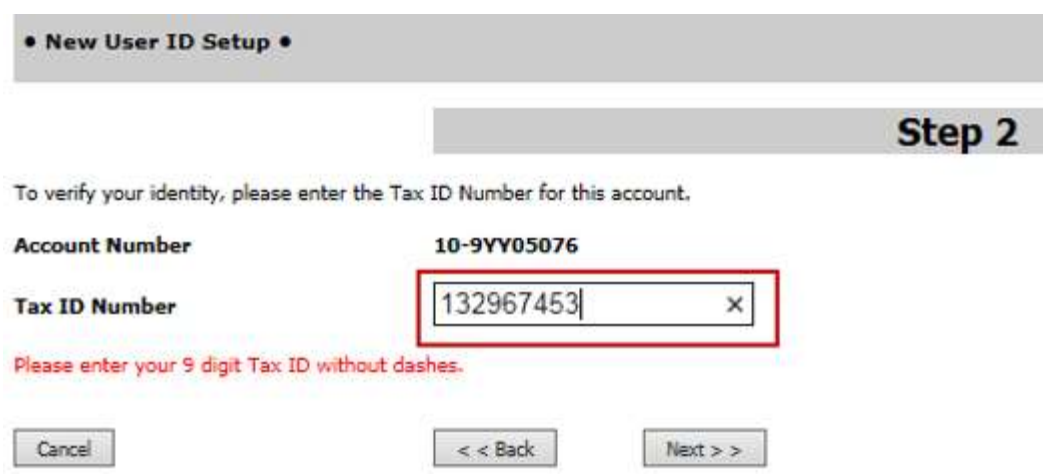

5. In the Step 3 screen, enter a valid email address in the Email Address field as shown below.

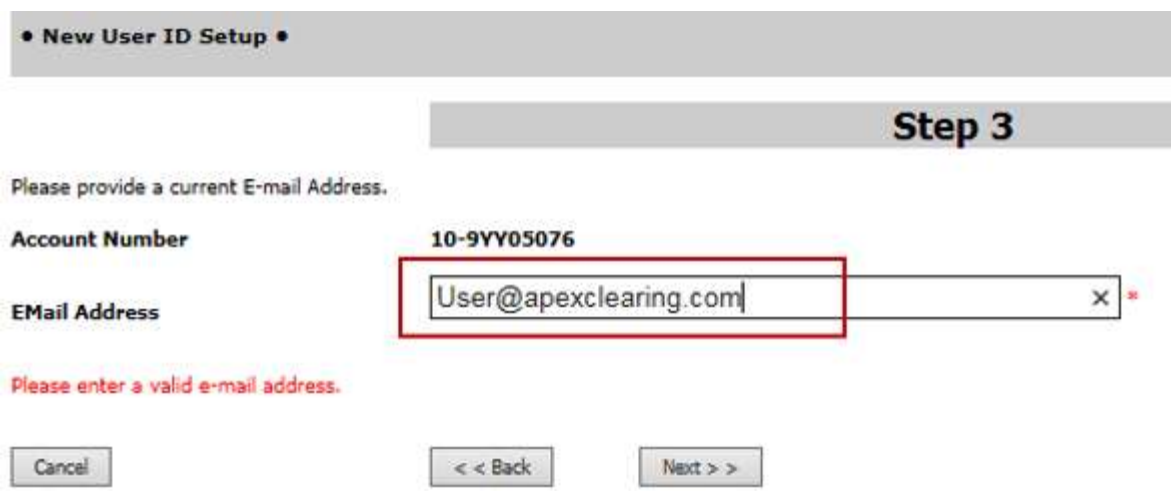

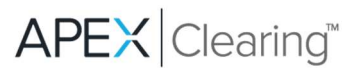

6. In the Step 4 screen, use the Secret Question field to select the desired secret question from the available dropdown. Use the Secret Answer field to enter the desired answer to the selected secret question as shown in the example below.

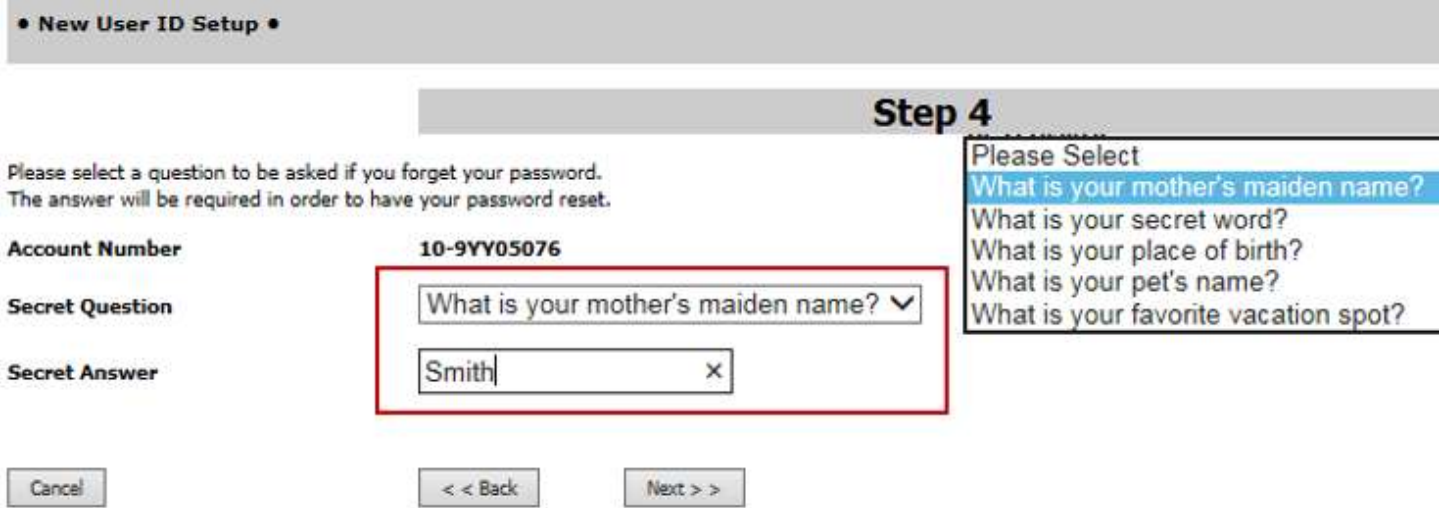

7. On the Step 5 screen, enter the desired user ID and password in the available User ID and Password fields. Confirm the same password in the Confirm Password field. The password must be at least eight characters in length and contain at least one lower case letter, one upper case letter, one digit, and one special character (e.g.,  $\langle \omega \# \$ \% \^ \* \rangle$ ). Click Finish after entering the necessary information in the fields. See the example below.

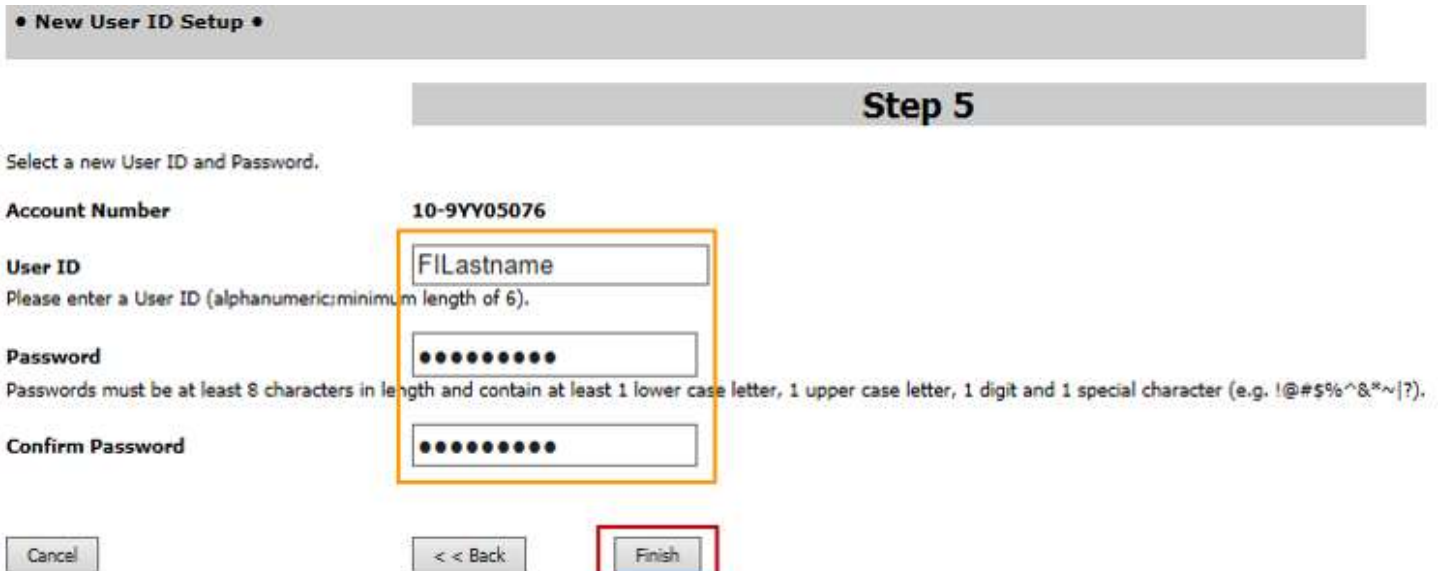

8. The New User ID Setup page displays stating "The User ID has been created successfully!" The account number, user ID, and email address display as well. Click the Click Here to Start Now! statement when ready.

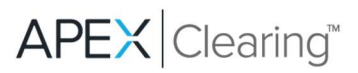

9. After clicking the Click Here to Start Now! statement, the Account Summary screen displays. Use the orange buttons to navigate this screen and get further details. View Statements, Confirms, and Tax documents by clicking on the Documents tab on the top-right corner of the screen as shown in the example below.

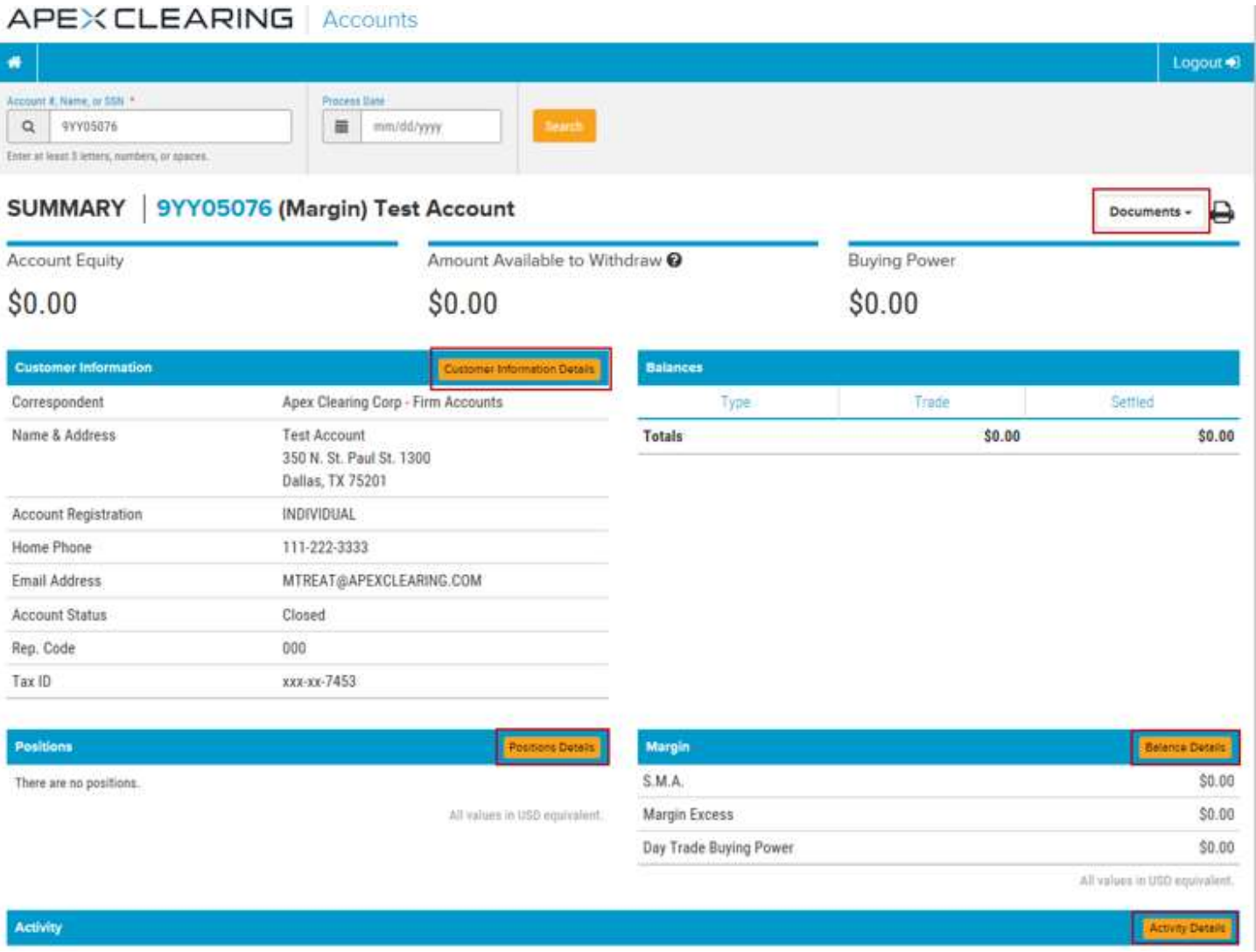